# **Quick Guide**

Version: 2.00 August 10<sup>th</sup> 2022

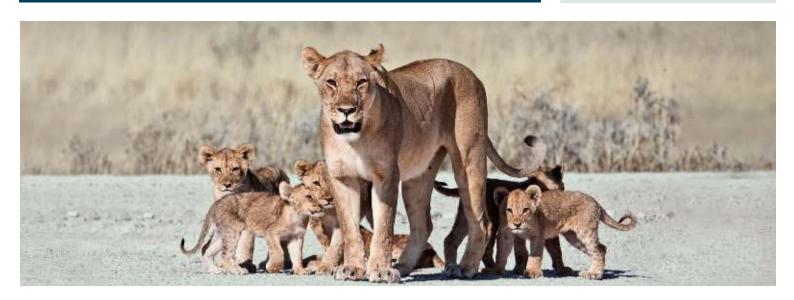

# **Advanced Data Mangement – Quick Guide**

FLEXIBLE FIELD-LEVEL PERMISSION

MANAGEMENT THAT PREVENTS ERRORS

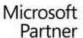

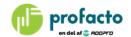

# TABLE OF CONTENTS

| INTRODUCTION                 | 3  |
|------------------------------|----|
| KNOWING STANDARD PERMISSIONS | 3  |
| SETTING UP FIELD ROLES       | 5  |
| Logins                       | 6  |
| Permissions                  | 7  |
| Initial Values               | 10 |
| Confirm Changes              | 11 |
| Setup Change Log             | 12 |

#### INTRODUCTION

Advanced Data Management (ADM) is a tool offering more detailed security on access at enter or change data in your Dynamics solution.

On top of the standard permission sets which are granting users access to entire tables, ADM can ensure a rather specific write access on field level. ADM can also point out exactly what value or values the user can enter in a field.

Setting up the ADM permissions can be on either table level or on field level.

This Quick Guide is meant as a help getting experience and understanding on Advanced Data Management.

#### KNOWING STANDARD PERMISSIONS

Permissions in Dynamics NAV has since the childhood of NAV been defined as access rights for data on a table level.

Found under Departments, Administration, IT Administration, General you will find access to Permission Sets.

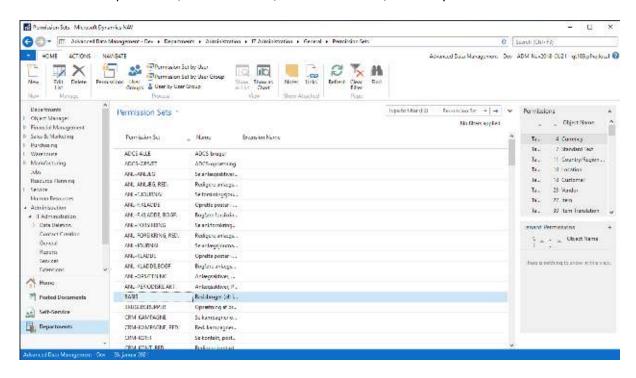

To every permission set a number of tables are attached. Click Permissions to lookup what tables.

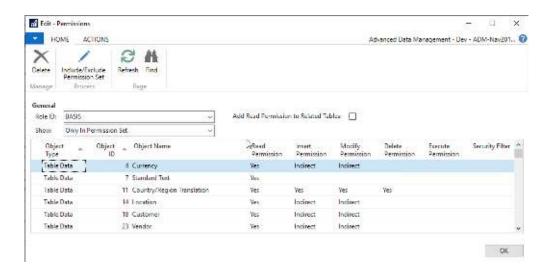

These tables do have access rights set up. Permissions can be fully granted with a "Yes" or "Indirect" meaning that the access is allowed when the access is required by a function performed by the user.

## SETTING UP FIELD ROLES

In the Departments section under Administration, Application Setup, Advanced Data Management the Field Roles can be defined. Field Roles are what ADM is using as rules for access to tables and fields.

# Advanced Data Management

#### Administration

Field Roles Permission Card

For every role there is a set of permissions, defining exactly what access a user granted the role is becoming.

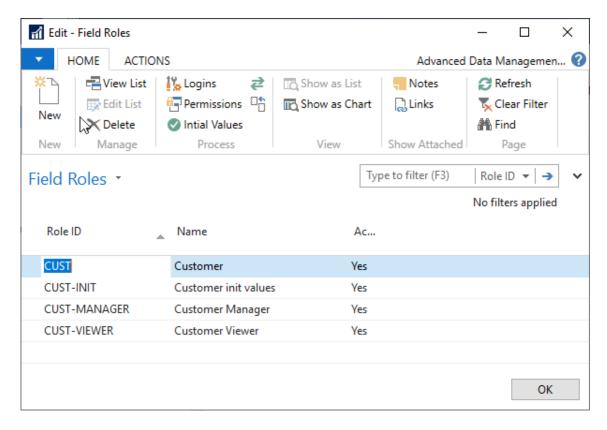

Note that more Field Roles can be referring to the same table. With different roles for one table, different users can have granted different access rights to the one and same table.

Logins

Define logins to the current field role.

Permissions

Define permissions for specific fields.

Initial Values

Define initial values to be set when creating a new record.

Confirm Changes

Define what changes have to be confirmed.

Setup Change Log

Access to Change Log setup

# Logins

Defining what logins to be granted the access rules belonging to the current Field Role.

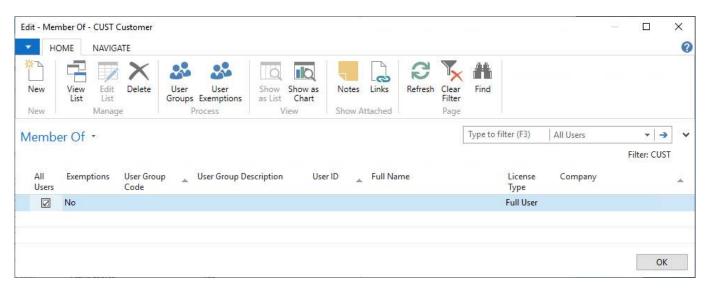

All Users Selecting "All Users" activates the role for all users in Microsoft Dynamics NAV. Exemptions Displaying No or Yes to indicate if any users have been excluded from the users covered by the Member Of line **User Group Code** Setting User Group when the permissions in the Field Role has to be attached to a group of users. An employee assigned to the User Group is inheriting permissions belonging to this group. **User Group Description** Description of selected User Group. Not editable. User ID Assign a specific user to the role. Company Leave this field empty if the role has to affect all companies. Entering a company makes the Field Role to be used in a single company. **Actions** 

User Groups Assign a user group to the role.

User Exemptions Define what users to be excluded from the granted member

list. If you have selected "All Users" you can exclude one or more named users by adding them to the User Exemptions list.

## **Permissions**

To every Field Role a number of permissions must be defined. Permissions are applying to a given field within a selected table.

Set up permissions for a given field in a chosen table. The permission is linked to a Field Permission Code.

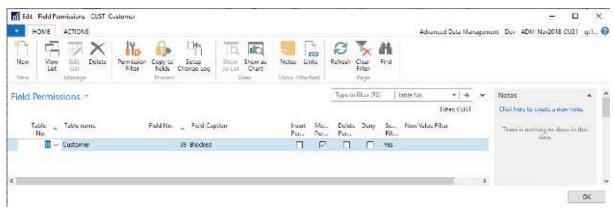

The permission is granting modify permission for field 39 Blocked in table 18 Customer.

| Table No. | Enter number of the table for which the permissions are |
|-----------|---------------------------------------------------------|
|           | •                                                       |

applying to.

Table Name of the selected table. Not editable.

Field No. Select the field number to define the field to be set up.

Field Caption Name of the selected field. Not editable.

Insert permission Applying insert access rights on the selected field.

Modify permission Applying modify access rights on the selected field.

Delete permission Applying delete access rights on the selected field.

Denying any kind of change access, including insert, modify

and delete actions.

Security Filter Yes is displayed if a Permission Filter has been defined.

New Value Filter Showing if filter was set

#### **Permission Filter**

Setting up rules for when a field can be changed is possible using "Permission Filters".

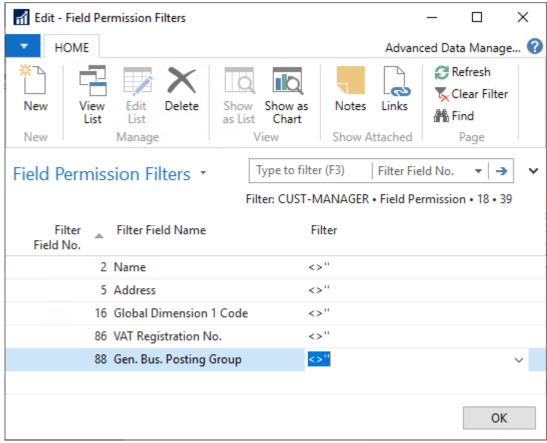

A few fields have to be filled in before modification of field 39 Blocked on table 18 Customer is possible. Otherwise the change will be denied.

You can refer to specific values to be present in a given field or more loosely specified criterias like <>" meaning not blank. Filters are as normally used in Dynamics NAV/Dynamics 365 Business Central.

#### Copy to fields

The "Copy to fields" action button makes it easy to copy a permissions definition already set to one or more fields.

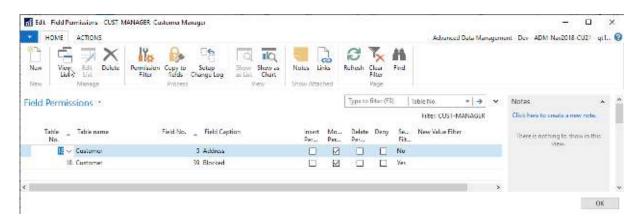

An example is if you have set up Modify Permissions for one field and you want to grant the same permission to other fields.

Press "Copy to fields" and select one or more fields before clicking OK. Then the new Field Permission lines are inserted for every selected field.

### **Initial Values**

Besides granting or denying access to tables and fields, ADM can ensure that a new record in a table will have specified initial values set, when a record is created.

Enter what new value a given field in a chosen table should be filled in with on creation of a brand-new record.

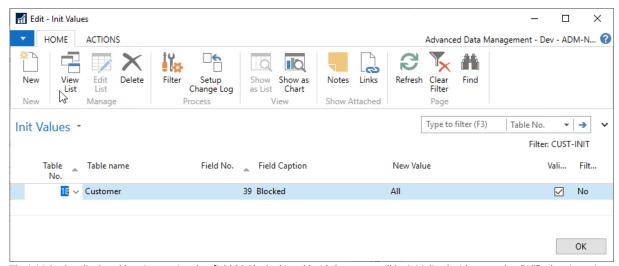

The initial value displayed her, is ensuring that field 39 Blocked in table 18 Customer will be initialized with new value "All" when inserting a new customer record.

Table No. Enter number of the table for which the initial value is applying

to.

Table Name of the selected table. Not editable.

Field No. Select the field number to define the field to be set up.

Field Caption Name of the selected field. Not editable.

New Value The value being the initial value.

Validate Select this check box if the validation code on the field has to

be activated when entering the "New Value" into the field.

Filter Showing if a filter has been defined. Not editable.

#### Filter

You can set up a filter limiting the current Initial Value rule to a certain group of data. Select one or more fields, then set the desired filter on the field.

# **Confirm Changes**

Helping to make sure the correct value is entered in a specific field, a field change can be notified with a confirm statement, making the user aware of what change he or she is making. First when confirming the change, the new value is written into the field.

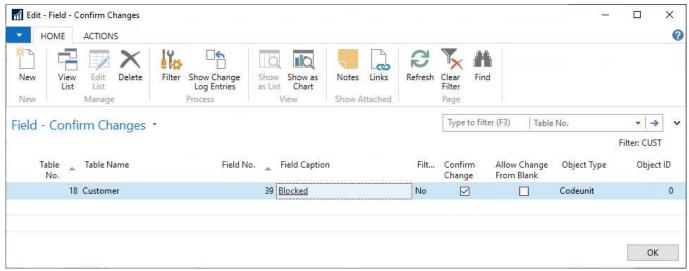

Setting "Confirm Change" on field 39 Blocked on table 18 Customer is making a confirm statement occur when changing the field.

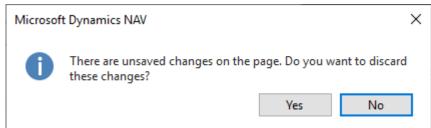

The user has to confirm the change before it is committed.

| Table No.               | Enter number of the table for which the permissions are applying to.        |
|-------------------------|-----------------------------------------------------------------------------|
| Table Name              | Name of the selected table. Not editable.                                   |
| Field No.               | Select the field number to define the field to be set up.                   |
| Field Caption           | Name of the selected field. Not editable.                                   |
| Filter                  | Showing if a filter has been defined. Not editable.                         |
| Confirm Change          | Select this field to activate the confirm statement.                        |
| Allow change from blank | Select this field to allow any changes when the field is not filled in yet. |

#### Extendable build in options

For special handling of the user experience or for extra handling of data combined with the "Confirm Change" option, it is possible to add customized functionality to Advanced Data Management.

Customizations to be performed when confirming the change set up, must be placed in a report or in a codeunit. This object is to be defined in the Confirm Change setup.

For using the settings provided with the fields "Object Type" and "Object ID" the objects to be used must be available by an extension extending Advanced Data Management.

Object Type Type of the object to be run when confirming change.

Valid object types are Report or Codeunit.

Object ID Number of the object to be run when confirming change.

#### **Filter**

You can set up a filter limiting the current Confirm Change rule to a certain group of data. Select one or more fields, then set the desired filter on the field.

#### **Show Change Log Entries**

Easy access to watch Change Log Entries when you want to track changes already performed in the field you have selected.

# **Setup Change Log**

Here you are provided an easy access to Change Log setup for the current Role ID. Clicking this action, you will be met with a confirm statement, where you will have to accept setting Change Log up.

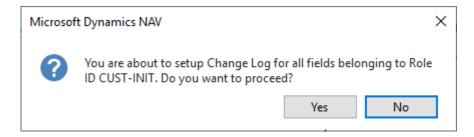

Selecting Yes will set up the change log to track changes on fields belonging to the current Field Role.